**Code::Blocks** — [свободная](http://ru.wikipedia.org/wiki/%D0%A1%D0%B2%D0%BE%D0%B1%D0%BE%D0%B4%D0%BD%D0%BE%D0%B5_%D0%BF%D1%80%D0%BE%D0%B3%D1%80%D0%B0%D0%BC%D0%BC%D0%BD%D0%BE%D0%B5_%D0%BE%D0%B1%D0%B5%D1%81%D0%BF%D0%B5%D1%87%D0%B5%D0%BD%D0%B8%D0%B5) [кроссплатформенная](http://ru.wikipedia.org/wiki/%D0%9A%D1%80%D0%BE%D1%81%D1%81%D0%BF%D0%BB%D0%B0%D1%82%D1%84%D0%BE%D1%80%D0%BC%D0%B5%D0%BD%D0%BD%D0%BE%D0%B5_%D0%BF%D1%80%D0%BE%D0%B3%D1%80%D0%B0%D0%BC%D0%BC%D0%BD%D0%BE%D0%B5_%D0%BE%D0%B1%D0%B5%D1%81%D0%BF%D0%B5%D1%87%D0%B5%D0%BD%D0%B8%D0%B5) [среда разработки.](http://ru.wikipedia.org/wiki/%D0%A1%D1%80%D0%B5%D0%B4%D0%B0_%D1%80%D0%B0%D0%B7%D1%80%D0%B0%D0%B1%D0%BE%D1%82%D0%BA%D0%B8_%D0%BF%D1%80%D0%BE%D0%B3%D1%80%D0%B0%D0%BC%D0%BC%D0%BD%D0%BE%D0%B3%D0%BE_%D0%BE%D0%B1%D0%B5%D1%81%D0%BF%D0%B5%D1%87%D0%B5%D0%BD%D0%B8%D1%8F)

Code::Blocks написана на  $C++$  и использует библиотеку [wxWidgets.](http://ru.wikipedia.org/wiki/WxWidgets) Имея открытую архитектуру, может масштабироваться за счёт подключаемых модулей. Поддерживает языки программирования  $C$ ,  $C++$ , [D](http://ru.wikipedia.org/wiki/D_%28%D1%8F%D0%B7%D1%8B%D0%BA_%D0%BF%D1%80%D0%BE%D0%B3%D1%80%D0%B0%D0%BC%D0%BC%D0%B8%D1%80%D0%BE%D0%B2%D0%B0%D0%BD%D0%B8%D1%8F%29) (с ограничениями).

Code::Blocks разрабатывается для [Windows,](http://ru.wikipedia.org/wiki/Microsoft_Windows) [Linux](http://ru.wikipedia.org/wiki/Linux) и [Mac OS X.](http://ru.wikipedia.org/wiki/Mac_OS_X) Среду можно собрать из исходников практически под любую [Unix-](http://ru.wikipedia.org/wiki/Unix)подобную систему. Скачать можно с официального сайта разработчика <http://www.codeblocks.org/>

- 1. Установите программу на свой ПК.
- 2. Если установка прошла успешно, в списке программ главного меню появится раздел CodeBlocks. Запустите эту программу (рис. 1).

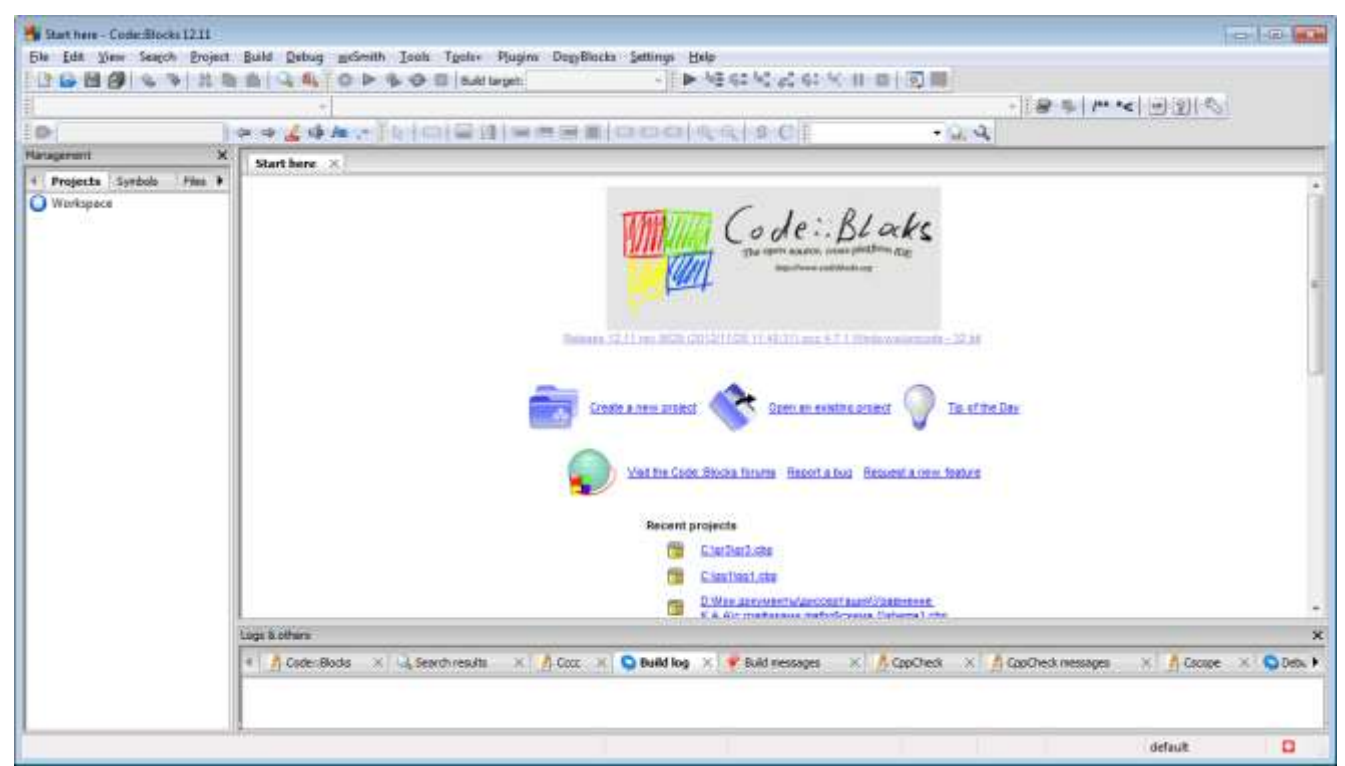

Рис. 1. Окно программы CodeBlocks

3. Выполните команду **Create a new project** или **File → New→Project…** (рис. 2)

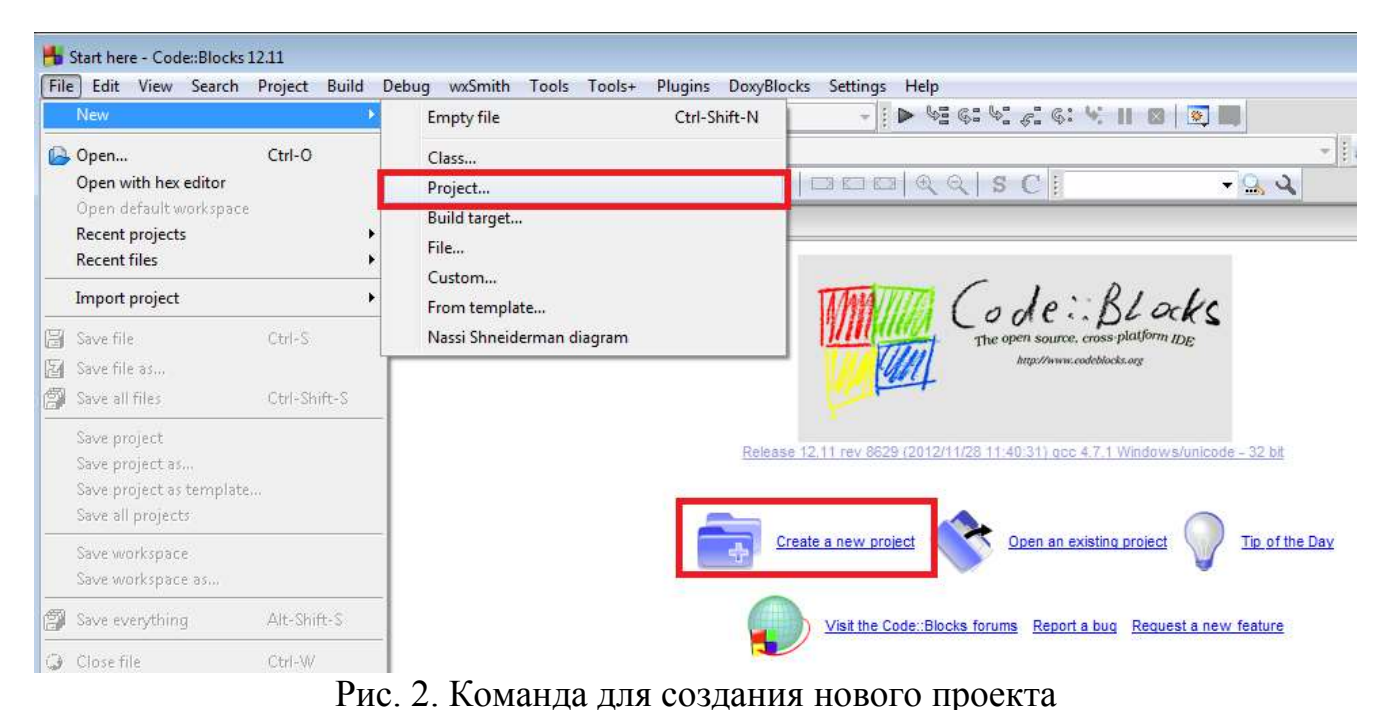

- 
- 4. В появившемся диалоговом окне (рис. 3) **New from template** выберите объект **Console Application** и нажмите кнопку **GO**.

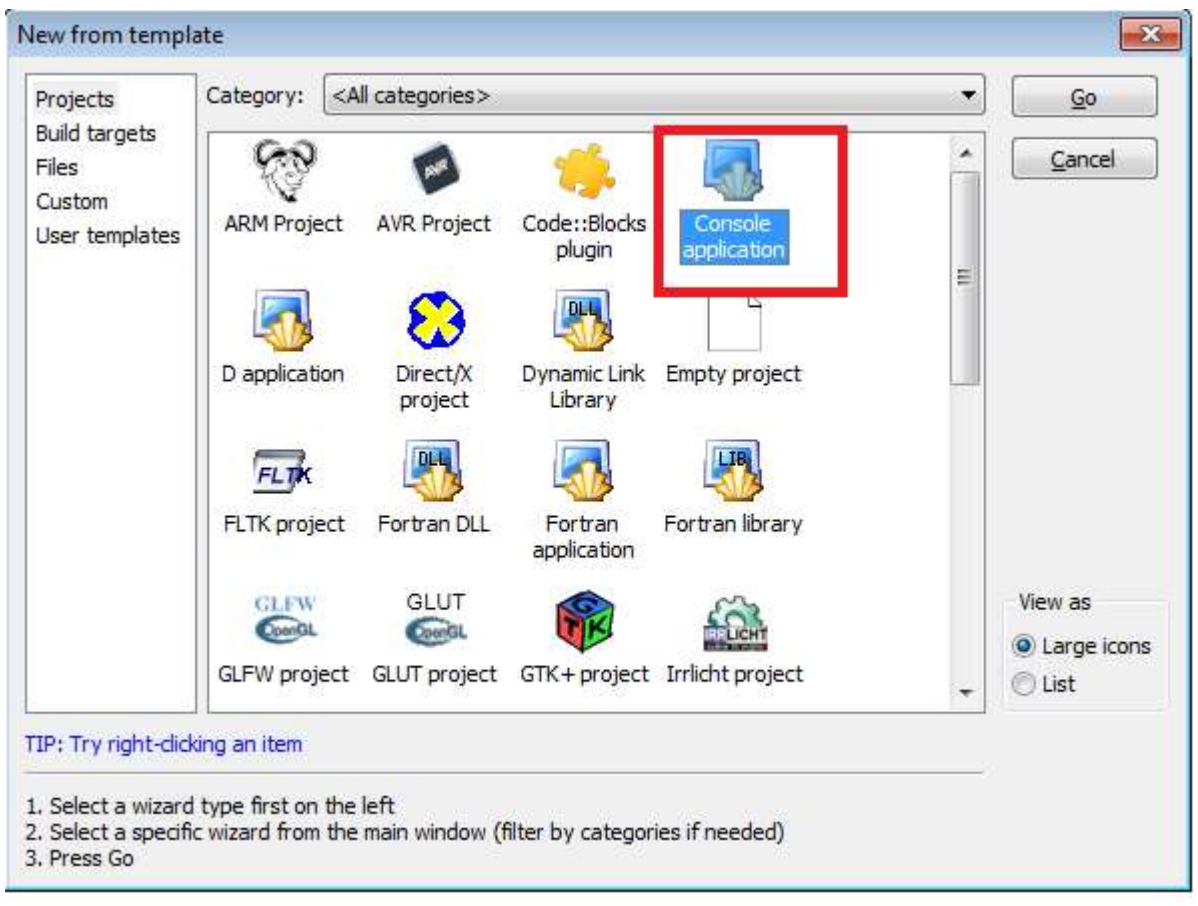

Рис. 3. Создание консольного приложения

5. Следующий шаг можно пропустить, нажав кнопку **Next** (рис. 4)

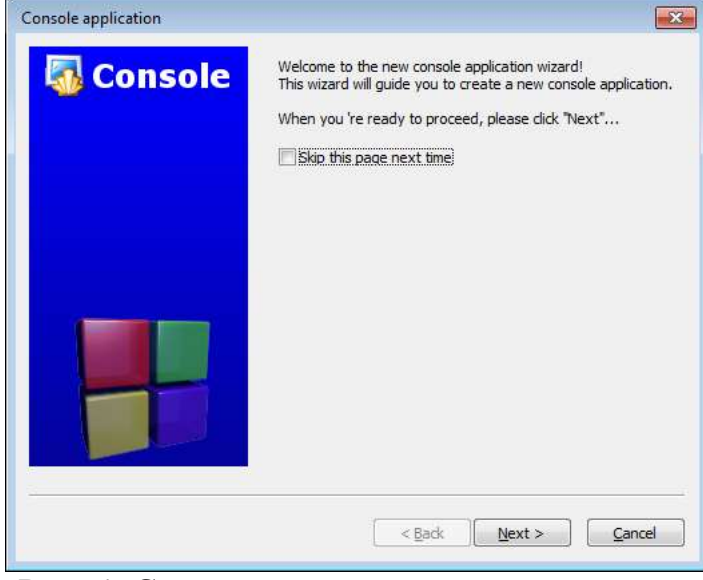

Рис. 4. Создание консольного приложения

6. На следующем шаге выберите вариант **С++** (рис. 5)

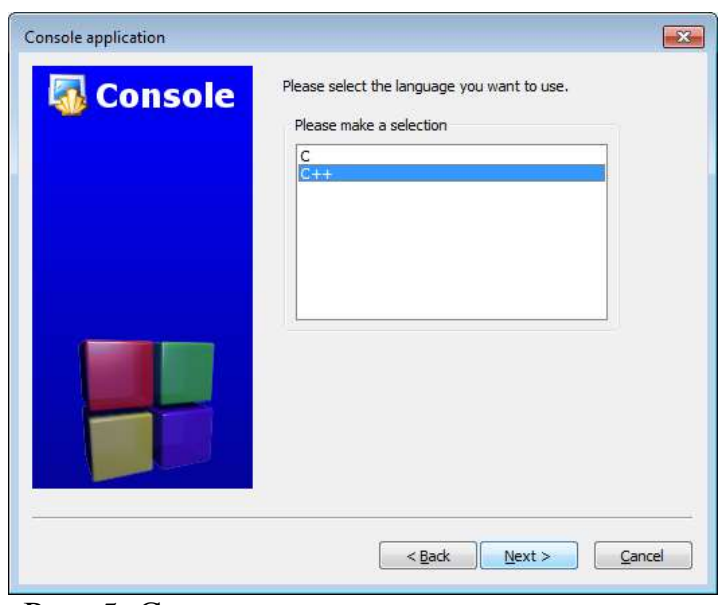

Рис. 5. Создание консольного приложения

7. В следующем диалоговом окне **Console application** (рис. 6) нужно указать имя создаваемого проекта (**строка Project title**) и указать место для сохранения проекта (строка **Folder to create project in**). Затем нажать кнопку **Next**.

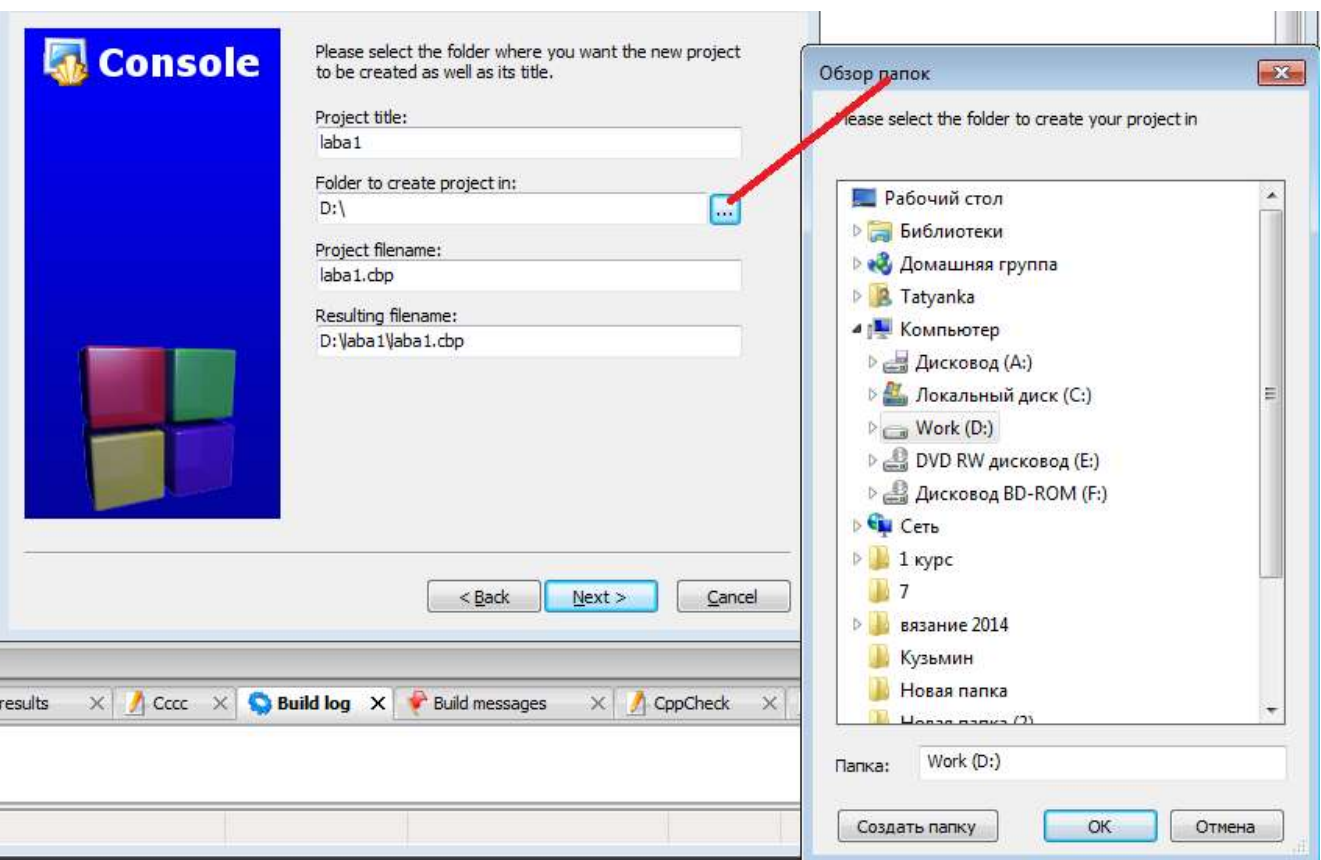

Рис. 6. Сохранение создаваемого проекта

8. В следующем диалоговом окне (рис. 7) можно изменить компилятор, но рекомендуется оставить вариант **GNU GCC Compiler**. Затем нажать кнопку **Finish**.

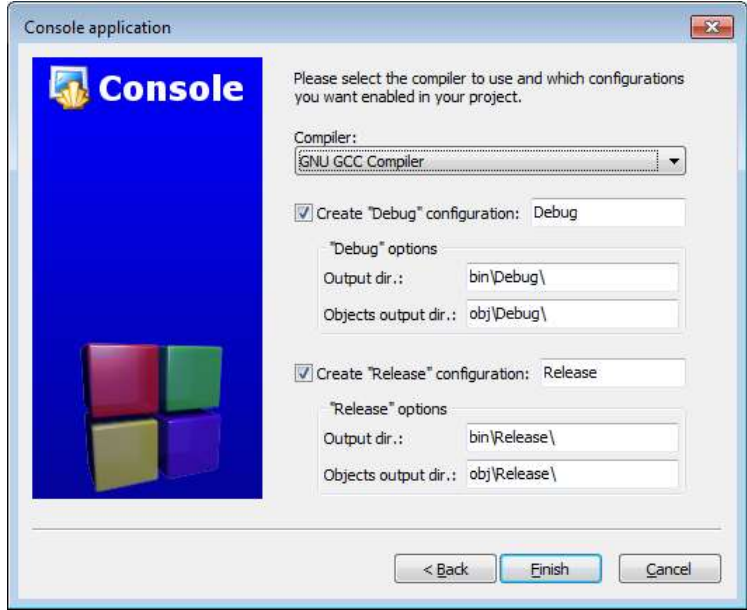

Рис. 7. Выбор компилятора

9. В окне программы появится шаблон для ввода текста программы (рис. 8). В нем активизируется большинство кнопок панели инструментов. Чтобы увидеть содержимое файла main.cpp нужно слева в структуре **Projects** раскрыть папку **Sources**

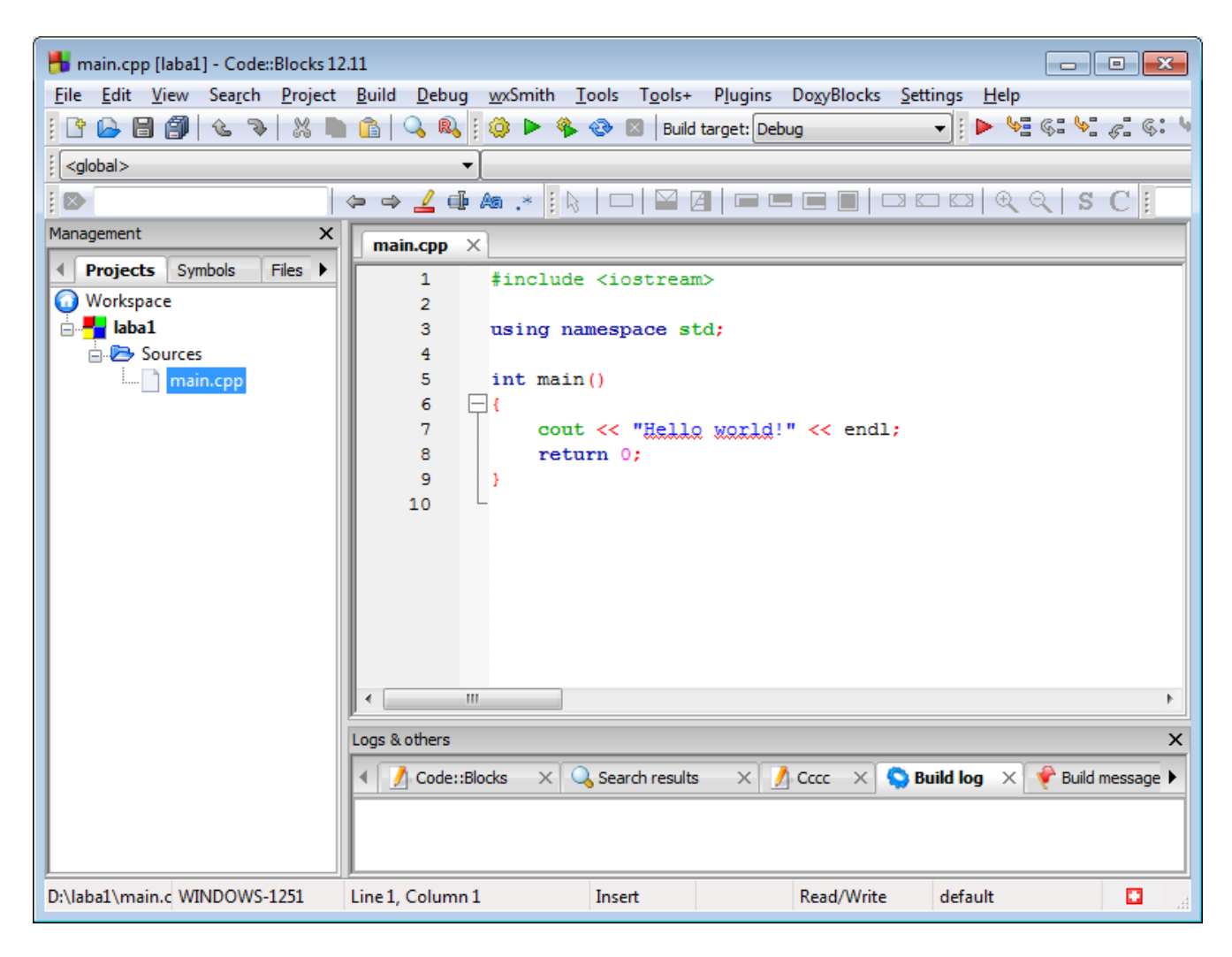

Рис. 8. Окно программы с шаблоном для ввода текста программы

10.Введите текст программы (рис. 9).

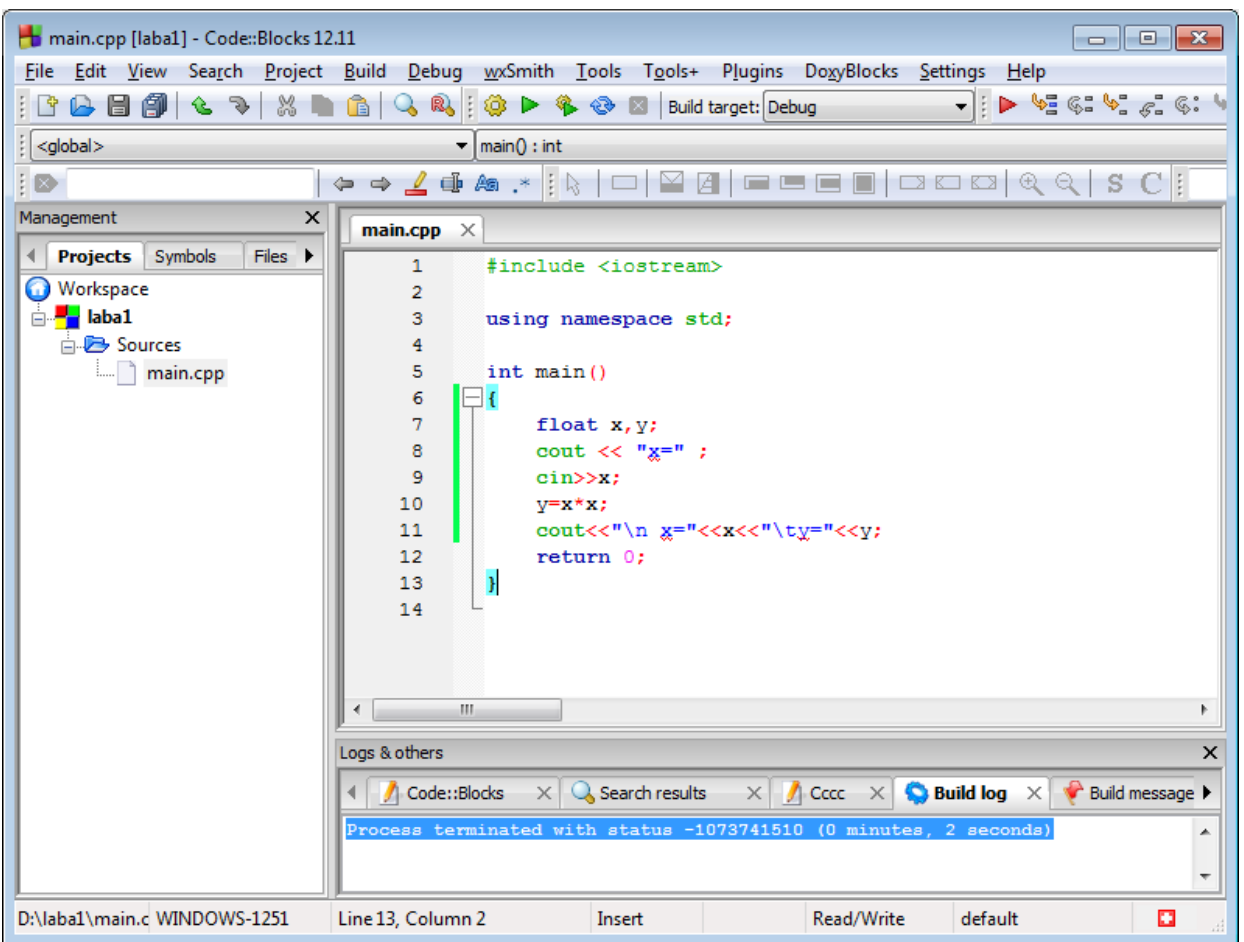

Рис. 9. Окно программы с текстом программы

11. Скомпилируйте программу командой **Build → Build** (рис. 10) или соответствующей кнопкой на панели инструментов .

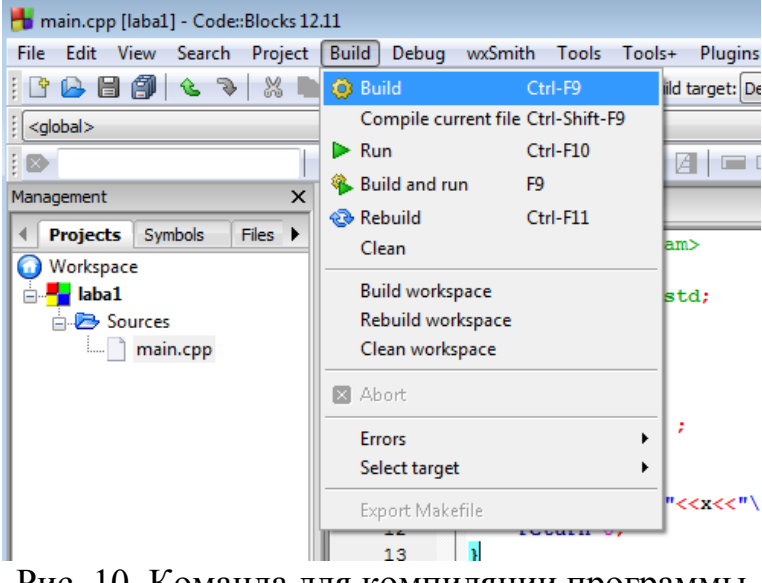

Рис. 10. Команда для компиляции программы

12. Если в тексте программы будут обнаружены синтаксические ошибки, компилятор сообщит об этом (рис. 11). Ошибки нужно исправить и повторить процесс компиляции. **Если текст изменялся, программу нужно компилировать заново**.

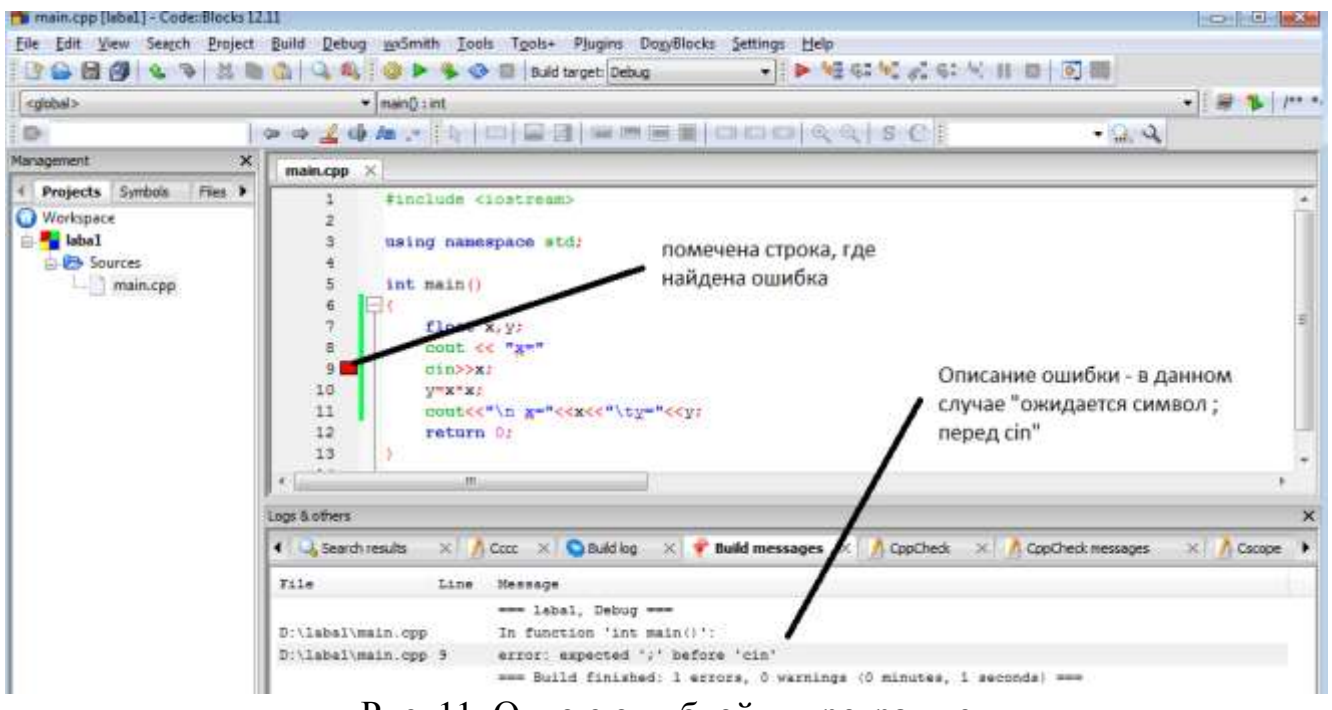

Рис. 11. Окно с ошибкой в программе

13. Для выполнения программы и получения результатов ее работы выполните

команду **Build** → **Run** или нажмите кнопку **•** на панели инструментов.

14.. Введите исходные данные и получите соответствующие результаты (рис. 12). **Перед новым запуском программы не забывайте закрывать окно с результатами**.

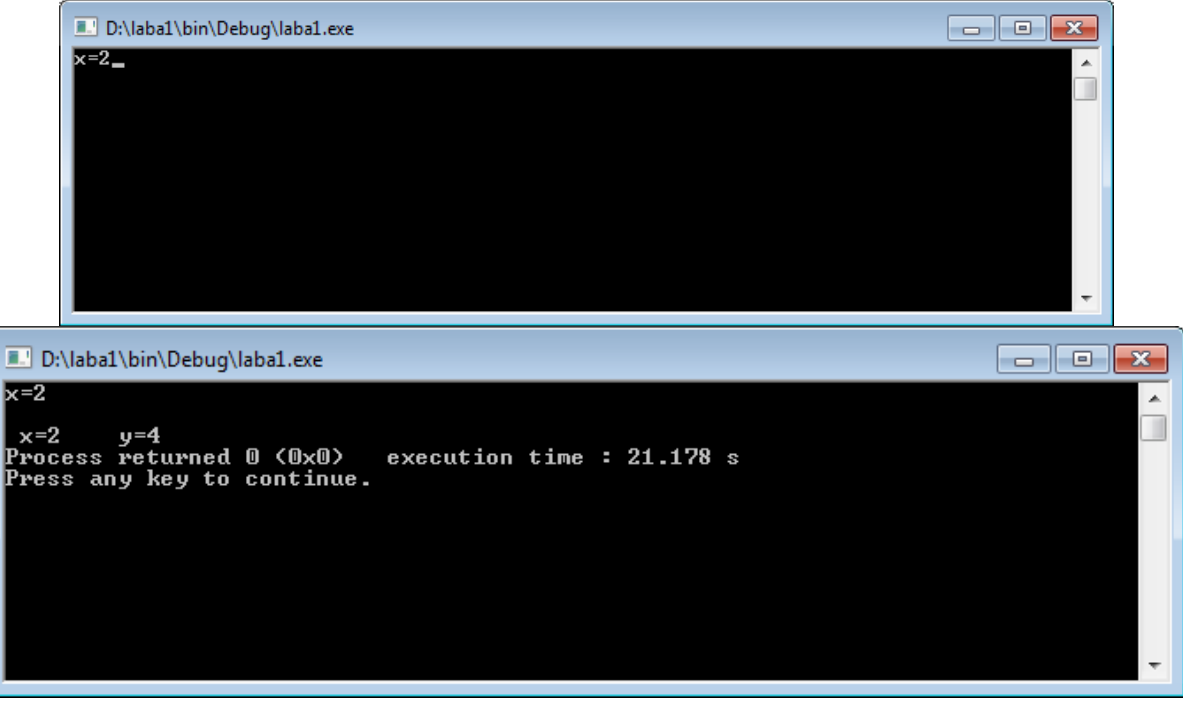

Рис. 12. Результаты работы программы